# **GUARDIANWALL** 全文検索システム バージョンアップの手引き

Canon キャノン IT ソリューションズ株式会社

Copyright©2015 Canon IT Solutions Inc.

本マニュアルの一部あるいは全部について、キヤノンITソリューションズ株式会社 の事前の承認なく、複製、転載することを禁止します。

http://www.canon-its.co.jp/

2015-Mar-01 GUARDIANWALL 全文検索システム V4.0

MEMO

# 目次

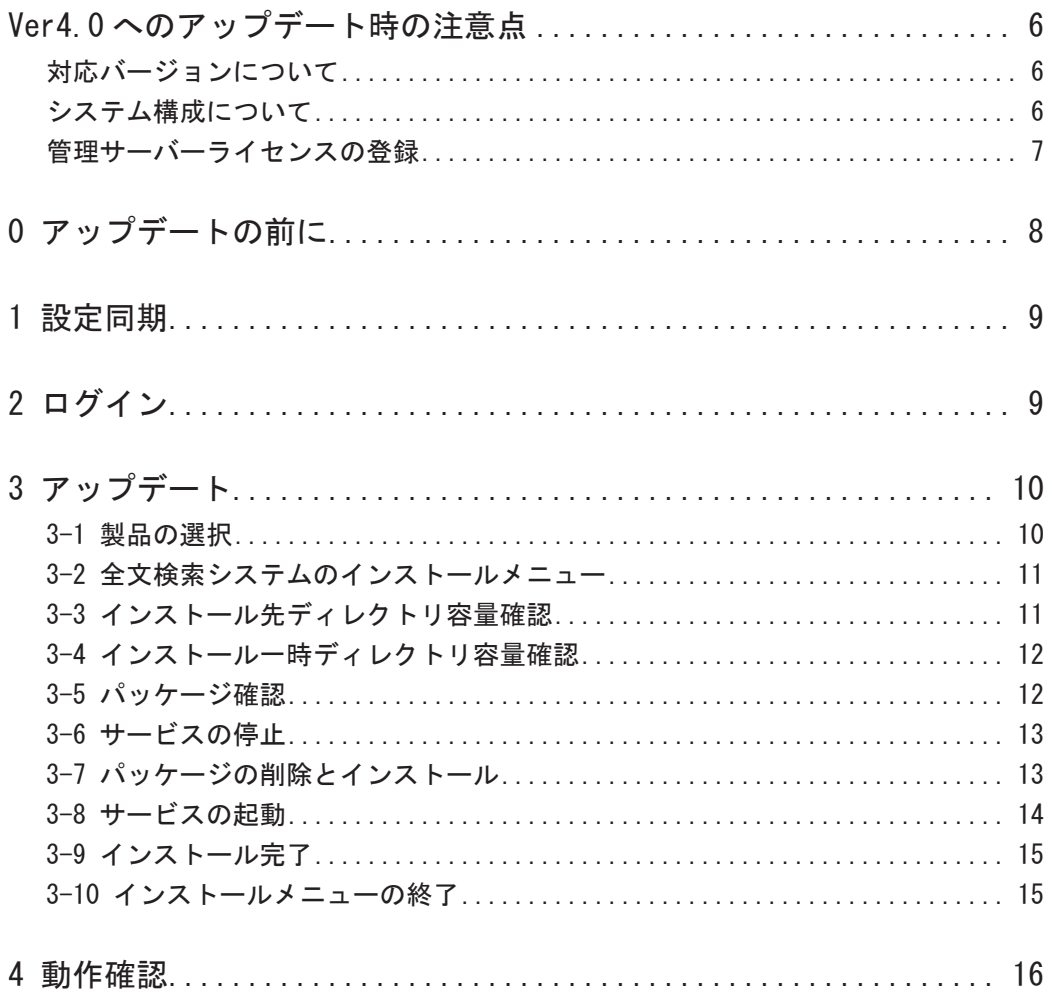

MEMO

<span id="page-5-0"></span>本マニュアルでは、GUARDIANWALL 全文検索システム(以下、全文検索システム)を Ver2.0 以前から Ver4.0 にアップデートする方法を説明します。全文検索システム Ver3.0 以上からのアップデートの場合は、『GUARDIANWALL 全文検索システム 導入の手引き』 をご覧ください。

## Ver4.0 へのアップデート時の注意点

対応バージョンについて

全文検索システム Ver4.0 は、GUARDIANWALL Ver8.0 にのみ対応します。

### システム構成について

全文検索システム Ver4.0 は、GUARDIANWALL Ver8.0 の管理サーバーが稼動する サーバーマシンにインストールします。すでに、Ver5.3 以前の GUARDIANWALL と Ver2.0 以前の全文検索システムをご利用のお客様におかれましては、以下の手順で バージョンアップを実施してください。

- ・Ver5.1 の GUARDIANWALL と Ver1.0 の全文検索システムは、最初に Ver5.3 の GUARDIANWALL と Ver2.0 の全文検索システムへバージョンアップしてください。 次に、全文検索システムを Ver4.0 へバージョンアップしてください。
- ※ Ver2.0 の全文検索システムへバージョンアップは、別途 全文検索システム Ver2.0 のマニュアルをご参照ください。
- ・Ver5.3 の GUARDIANWALL と Ver2.0 の全文検索システムは、まず 全文検索システ ムを Ver4.0 へバージョンアップしてください。

なお、全文検索システム Ver4.0 へのアップグレードインストール時に、インストー ルメニューにて、全文検索システムのみをアップグレードインストールで導入する 他、全文検索システム Ver4.0 とあわせて管理サーバーも同時にインストールするこ とが可能です。

続いて GUARDIANWALL を Ver8.0 へバージョンアップします。 本バージョンでは、ハードウェア構成は以下のようになります。

<span id="page-6-0"></span>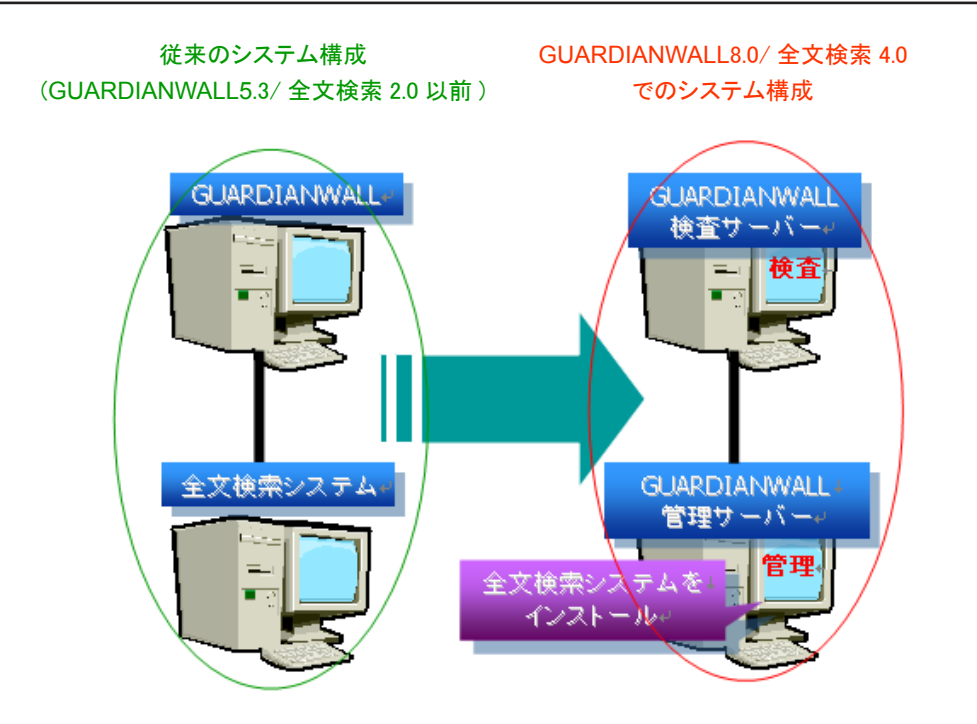

# 管理サーバーライセンスの登録

管理サーバー+全文検索システムのサーバーマシンにおいては、管理サーバーと共 通のライセンスキーが必要です。

管理サーバー + 全文検索システム 4.0 をアップグレードインストールにて導入しま すと、全文検索システムのライセンスキーは既存の (Ver2.0 までの) ライセンスキー が継承、セットされます。

#### <span id="page-7-0"></span>0 アップデートの前に

アップデートを行う前に、実行中の検索処理が無いかどうかをご確認ください。

実行中の検索処理がある場合は、検索処理の完了を待つか、検索処理を停止してくだ さい。

また、現在の Ver が 2.0 の場合、全文検索インデックスの作成処理が実行中でないか どうかもご確認ください。

全文検索インデックスが作成中であれば、インデックス作成処理が完了するのをお待 ちください。

アップデートを実施しますと、既存のバージョンに上書きインストールされますので、 既存のバージョンのシステムをアンインストールする必要はありません。

※既存の各種設定やメールデータは、アップデート後もそのまま保持されます。

既存システムの検索処理、インデックス作成処理が停止したら、以下の手順に従って システムアップデートを行ってください。

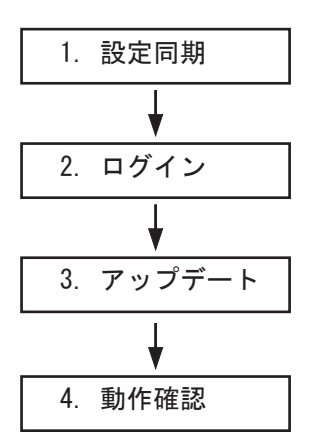

#### <span id="page-8-0"></span>1 設定同期

現在ご利用中の GUARDIANWALL にて設定されている各ポリシールール<sup>※</sup>を、全文 検索システムにコピーし、GUARDIANWALL と全文検索システムの設定内容を同期さ せます。

※対象の設定項目は、「検査・配送ルール」「MIME タイプ検査条件」「キーワード検査条件」 「グループ管理」

手順は以下のとおりです。

まず、GUARDIANWALL サーバーの WEB 管理画面にアクセスし、各ポリシー設定画 面にて、ダウンロードを実施します。

次に、全文検索システムサーバー内の GUARDIANWALL 設定画面にアクセスし、先ほ どダウンロードしたファイルをアップロード登録します。

#### 2 ログイン

全文検索システムのサーバーマシンに対し、コンソールにて root でログインします。 全文検索システム Ver4.0 の CD-ROM をドライブにセットし、マウントします。 通常は CD-ROM をドライブにセットすると自動的に /cdrom 以下にマウントされます。 CD-ROM のディレクトリに移動し、guardainsuite#2 ディレクトリ以下の inst コマンド を実行します。

# cd /cdrom/guardiansuites#2/ # sh inst

※上記ディレクトリ /cdrom/guardiansuites#2/ は一例ですので、お使いの環境に合わせ て変更してください。

お客様のプラットホームに合った、パッケージが自動的に選択され、 次節「3 アップデート」に移ります。

# <span id="page-9-0"></span>3 アップデート

# 3-1 製品の選択

ここから、GUARDIANSUITE 共通インストーラによる、アップデートとなります。 (LANG ja での画面です。)

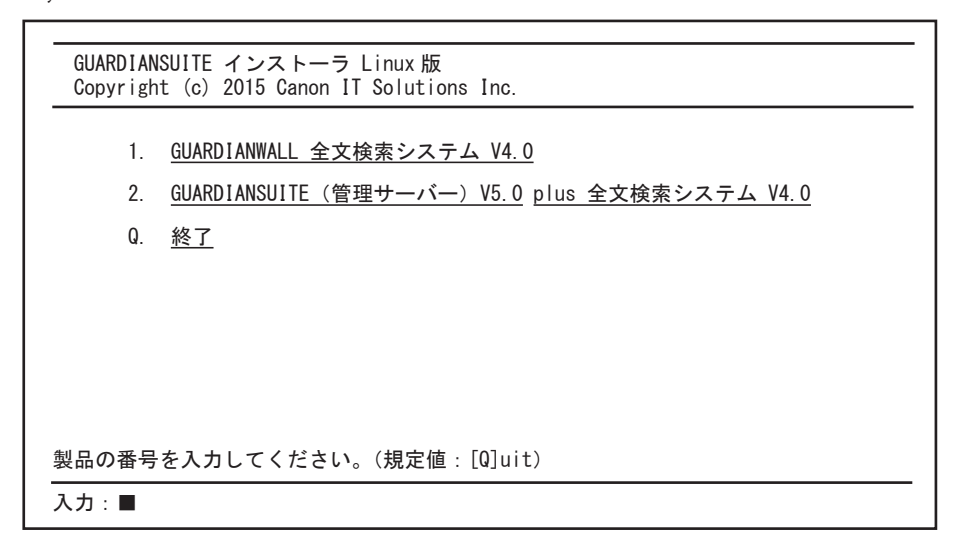

インストーラが起動し、インストール可能なアプリケーションが表示されます。 本バージョンより、全文検索システムが稼動するサーバーマシンには、管理サーバー パッケージもインストールする必要があります。

したがって、「2. GUARDIANSUITE(管理サーバー) V5.0 plus 全文検索システム V4.0」 を選択します。

<span id="page-10-0"></span>3-2 全文検索システムのインストールメニュー

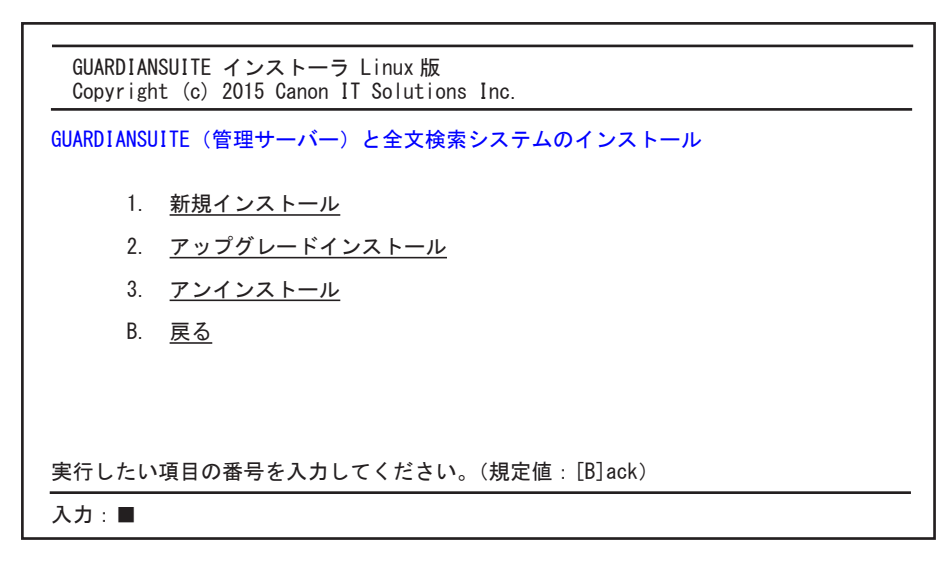

- 「2. アップグレードインストール」を選択します。
- 3-3 インストール先ディレクトリ容量確認

 GUARDIANSUITE インストーラ Linux 版 Copyright (c) 2015 Canon IT Solutions Inc. アップグレードインストール インストールに必要なディレクトリ情報... ディレクトリ名 : /opt 必須ディスク容量 : 1024MB<br>現在の空き容量 : 1849MB 現在の空き容量 このディレクトリにパッケージがインストールされます。 システム環境をチェックしています... 続行しますか? [y/n] ■

アップグレードインストールが選択され、全文検索システムがインストールされる領 域である、/opt の容量が表示されます。 内容を確認後、「y」を入力します。

<span id="page-11-0"></span>3-4 インストール一時ディレクトリ容量確認

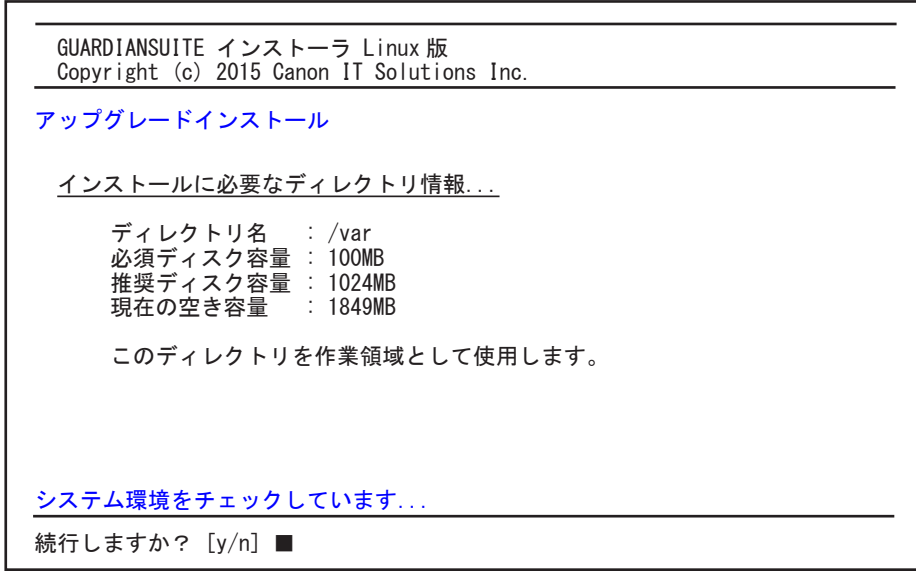

全文検索システムのパッケージを展開する領域である、/var の容量が表示されます。 内容を確認後、「y」を入力します。

※ /var は、インストール時の一時領域として使用されます。

3-5 パッケージ確認

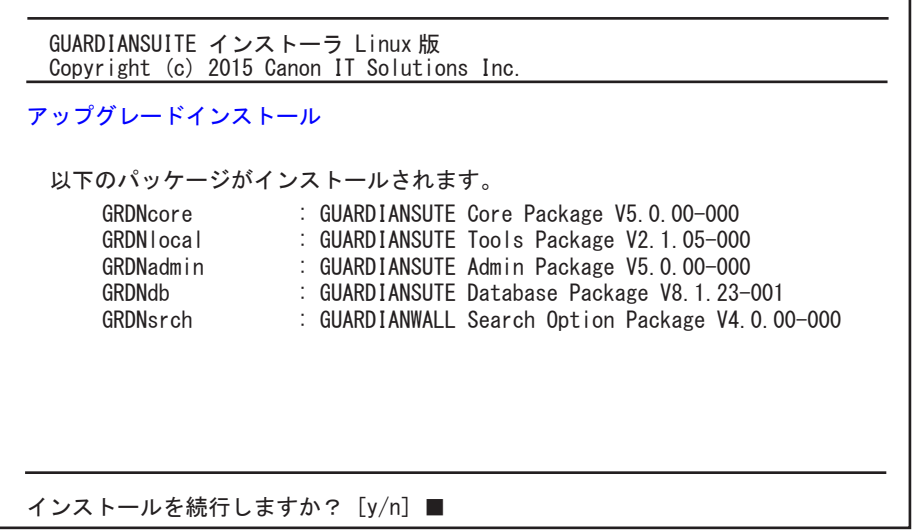

アップグレードインストールによって、更新、インストールされるパッケージ一覧が 表示されます。

内容を確認し、「y」を入力します。

※上記表示パッケージのバージョンは一例となります。

<span id="page-12-0"></span>3-6 サービスの停止

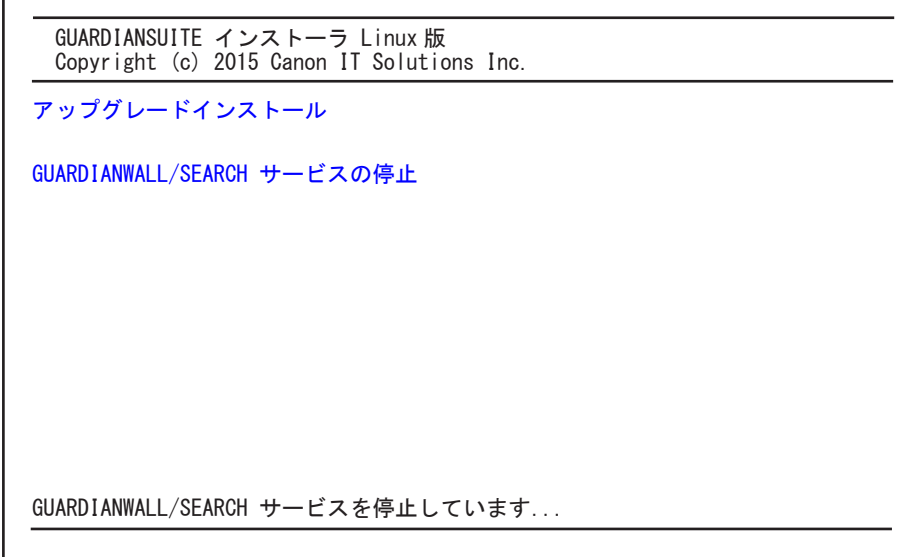

- ここで、全文検索システムの WEB 管理画面のサービスが停止します。
- 3-7 パッケージの削除とインストール

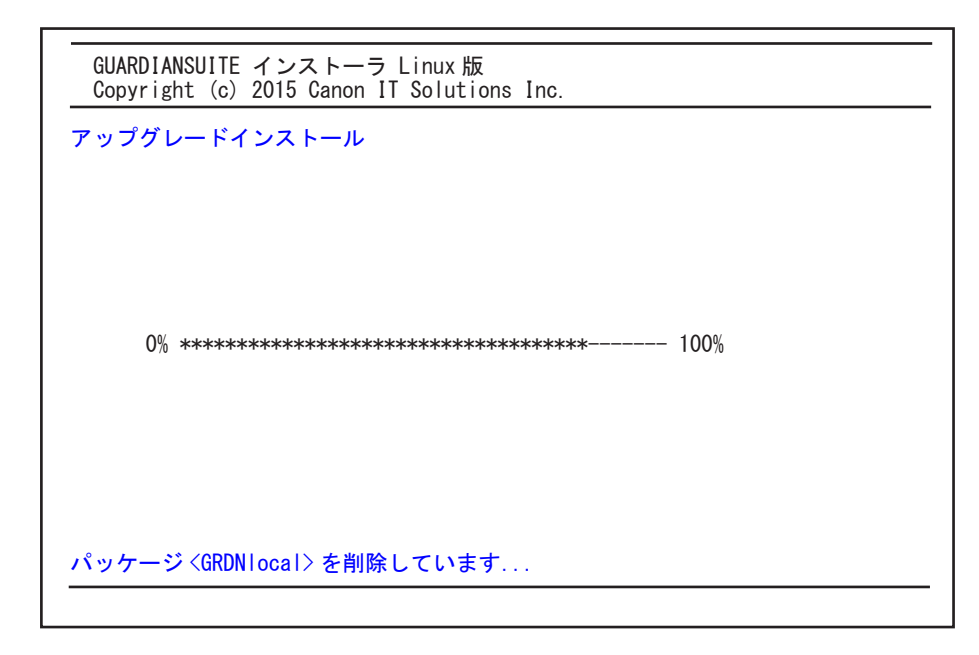

まず旧バージョンのパッケージが削除され、続けて新バージョンのパッケージが導入 されます。

※更新されるパッケージに表示されていたパッケージが導入されます。

<span id="page-13-0"></span>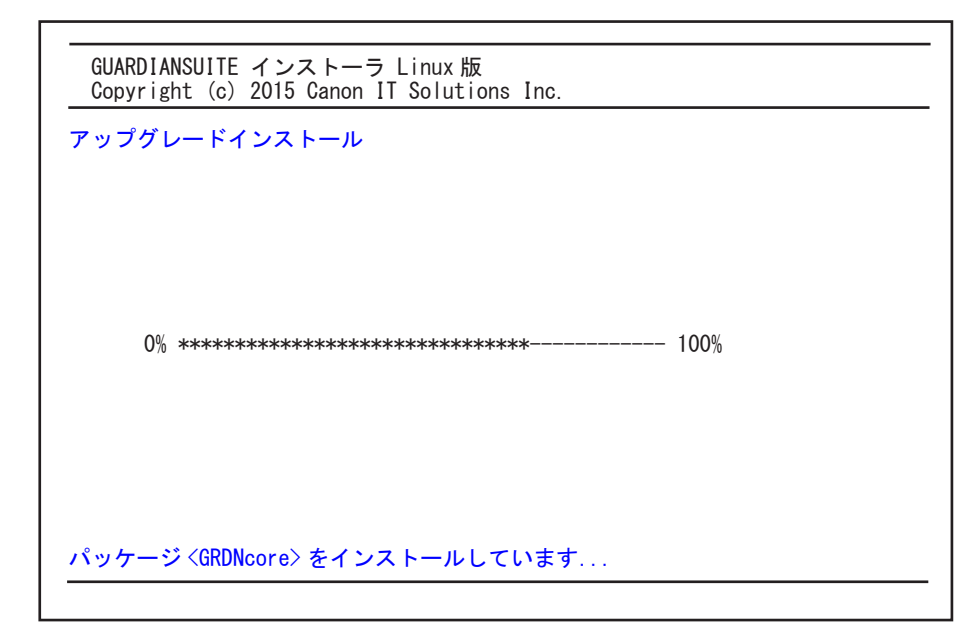

3-8 サービスの起動

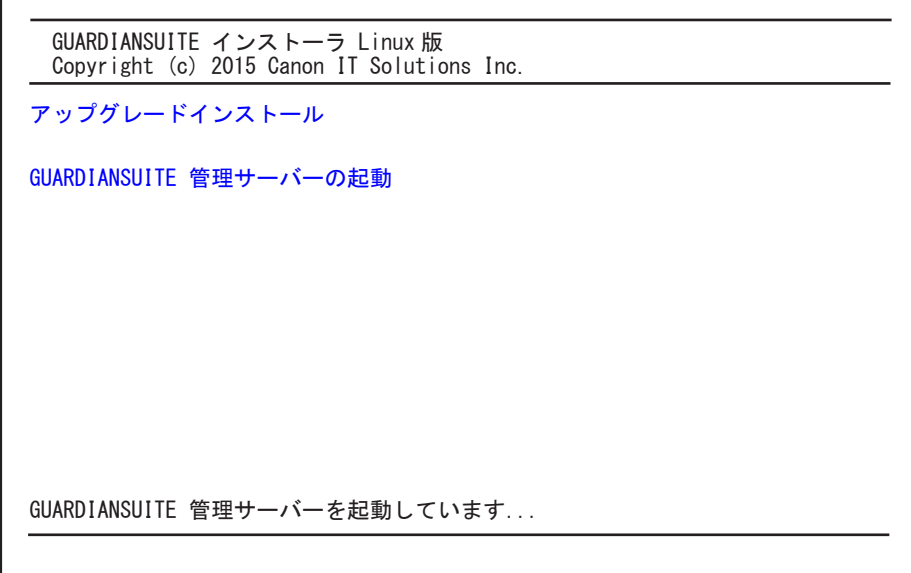

パッケージの導入が全て完了すると、上記のとおり GUARDIANSUITE 管理サーバー のサービスが起動します。

<span id="page-14-0"></span>3-9 インストール完了

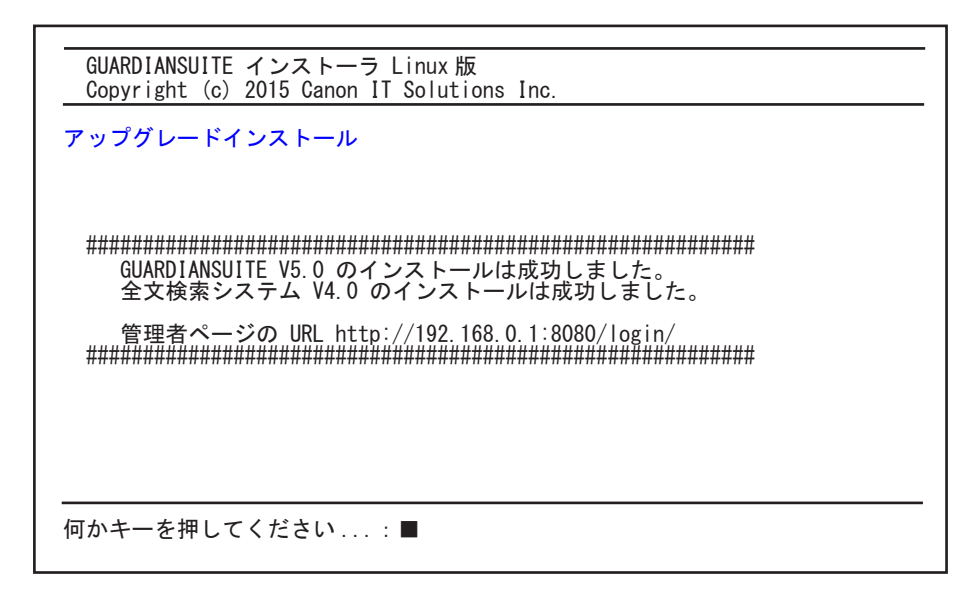

サービスが起動すると、管理者ページの URL が表示されます。 確認後、任意のキーを入力してください。 ( 上記 URL は動作確認に使用しますので控えておいてください。) ※画面に表示されている URL は一例となります。

3-10 インストールメニューの終了

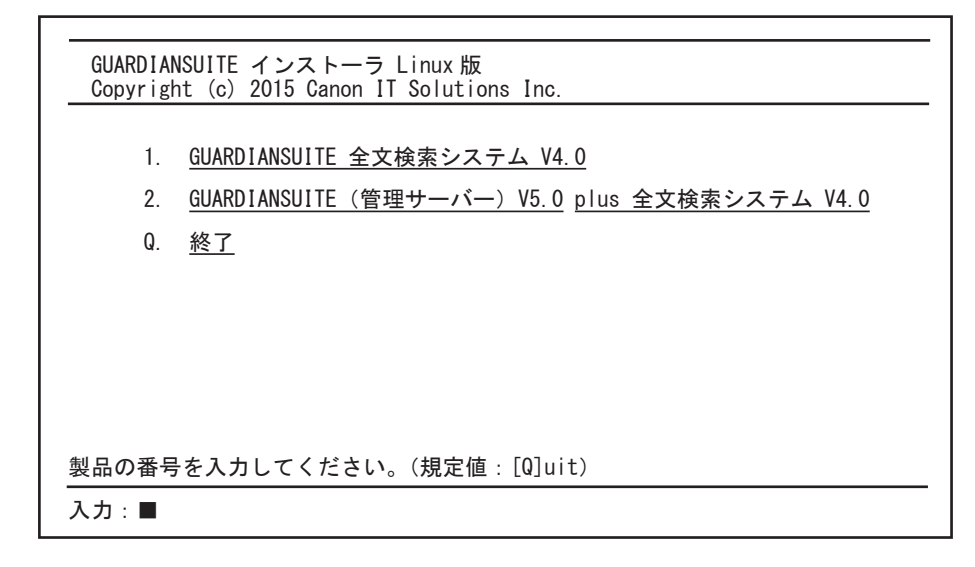

インストールメニューに戻りますので、「q」を入力し、インストーラを終了してくだ さい。

#### <span id="page-15-0"></span>4 動作確認

インストール終了後、ウェブブラウザーにて先ほど表示された URL に接続し以下の項 目をご確認ください。

(1)GUARDIANSUITE 管理サーバーの WEB 管理画面へアクセスが可能なこと

(2) 情報管理者アカウント(初期値:ユーザー名「admin」/ パスワード「mgadm99」) でログインできること

全文検索システム Ver4.0 より、ライセンスキーは管理サーバーと共通になります。 ※詳細については、『管理サーバー 導入の手引き ~ GUARDIANWALL、WEB-GUARDIAN 共通~』をご参照ください。 以上で、アップデート作業は終了です。

< 補足 > 従来の全文検索システムの検索利用者アカウントの移行方法について

Ver2.0までの全文検索システムに存在した、「検索利用者」というアカウントレベルは、 Ver3.0 以降では存在しません。

したがって、これまでの「検索利用者」アカウントで、GUARDIANSUITE 管理サーバー の WEB 管理画面にログインすることはできません。

以下のコマンドにて、これまでに登録されていた検索利用者アカウントを「情報管 理者」または「部門情報管理者」に移行することが可能です。

/opt/Guardian/Admin/search/support/convert\_srchmanager.pl

同コマンドの引数として、全文検索システムの設定 ※ バックアップディレクトリを 指定します。

※バックアップディレクトリは、アップグレードインストール時に自動で作成され ます。

また、このコマンドによって、「検索利用者」として登録されていたアカウントのパ スワード、ユーザー権限、全文検索履歴が移行されます。

実行例)

# cd /opt/Guardian/Admin/search/support/ # ./convert\_srchmanager.pl /opt/Guardian/backup/MGWallS-2.0.09

対話式コマンドなので、メッセージにしたがって「Y / N」または「1/2」を入力して いきます。

MEMO